# **Nieuw in AccountView versie 10.0a**

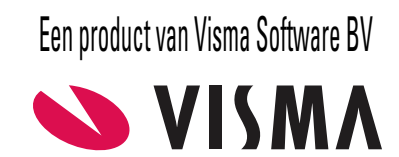

# **Copyright**

Alle rechten met betrekking tot de documentatie en de daarin beschreven software berusten bij Visma Software BV. Dit geldt ook voor eventuele aanvullingen of wijzigingen. Het gebruik van de in deze documentatie beschreven software is gebonden aan regels die worden omschreven in de licentiebepalingen. Reproductie van het materiaal, op welke wijze dan ook, is zonder voorafgaande schriftelijke toestemming uitdrukkelijk verboden. De informatie in deze documentatie kan zonder voorafgaande mededeling worden gewijzigd en impliceert geen enkele verplichting voor Visma Software BV.

Visma Software BV, AccountView, MyAccountView, BusinessViews, *BusinessModeller*, *BusinessDimensions*, *BusinessReporter*, *BusinessAlerter*, SetupAnalyser, *Controllers Desk*, *Samenstel-assistent* zijn handelsmerken van Visma Software BV. De naam Visma en het Visma-logo zijn handelsmerken van Visma AS.

Microsoft, SQL Server, Windows, Excel, Word, Outlook en .NET zijn geregistreerde handelsmerken van Microsoft Corporation.

Alle andere genoemde handelsmerken zijn eigendom van hun respectievelijke eigenaren.

Versie 10.0a, november 2019 © 2019 Visma Software BV

# **Inhoud**

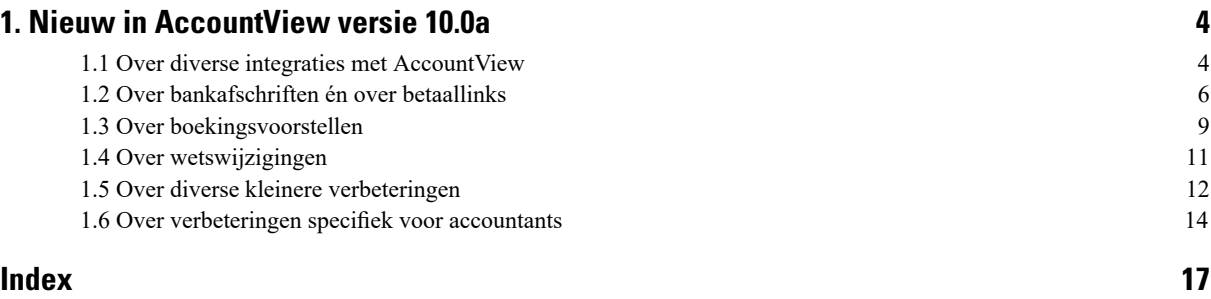

# <span id="page-3-0"></span>**1. Nieuw in AccountView versie 10.0a**

<span id="page-3-1"></span>In dit document worden de belangrijkste wijzigingen en uitbreidingen in AccountView 10.0a beschreven.

## <span id="page-3-3"></span>**1.1 Over diverse integraties met AccountView**

#### **Validatie voor belangrijke e-mailadressen in AccountView**

<span id="page-3-4"></span>Op een aantal plaatsen in AccountView is het belangrijk dat u een correct e-mailadres invoert, bijvoorbeeld omdat herstel van een fout daar omslachtig is. We hebben daarom nu in twee wizards validaties voor het adres ingebouwd: in die van **Opties** > **Visma-diensten activeren** en **Document > Aanmelden voor AutoInvoice** .

Achter een veld voor een e-mailadres dat moet worden gevalideerd, staat de knop **Valideren**. Nadat u het adres hebt ingevoerd, klikt u op die knop. Er wordt dan een venster geopend vanwaaruit u een e-mailbericht verstuurt naar het ingevoerde adres. In het bericht staat een code die u in het venster overneemt. Pas daarna kunt u verder met het doorlopen van de wizard. Het zou vervelend zijn als het bericht met de code in uw spambox terecht zou komen. Daarom hebben we er extra aandacht aan besteed om ervoor te zorgen dat dat vrijwel uitgesloten is.

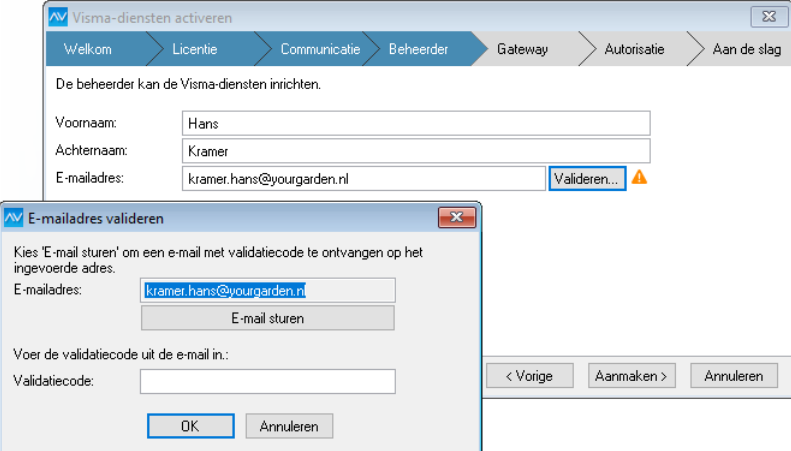

<span id="page-3-2"></span>Afbeelding 1.1. Een van de te valideren e-mailadressen in de wizard **Visma-diensten activeren**

**Zie ook:** [AutoInvoice-registratie](#page-3-2) met KvK-nummer heeft tegenwoordig de voorkeur (4)

#### <span id="page-3-5"></span>**AutoInvoice-registratie met KvK-nummer heeft tegenwoordig de voorkeur**

Bent u bij Visma.net AutoInvoice met uw BTW-nummer geregistreerd? Binnen het PEPPOL-netwerk voor elektronisch factereren, waarbij AutoInvoice is aangesloten, is de trend dat Nederlandse bedrijven zich met hun KvK-nummer registreren. Er is kans dat uw leveranciers denken dat u niet bent geregistreerd omdat ze binnen het netwerk uw KvK-nummer niet vinden. Daarom kunt u vanuit AccountView 10.0a uw registratie op het PEPPOL-netwerk inzien en daaraan uw KvK-nummer toevoegen. U bent daarna met zowel uw BTW- als uw KvK-nummer geregistreerd.

De mogelijkheid voor de tweede registratie krijgt u automatisch zodra u het venster *Boekingsvoorstellen* opent. U hoeft er op dat moment geen gebruik van te maken. Er is namelijk ook een menu-optie (ook in het venster *Boekingsvoorstellen*) waarmee u uw registratie kunt controleren én uw KvK-nummer kunt registreren. U hoeft ook uw KvK-nummer niet bij de hand te hebben, want het KvK-nummer uit het venster *Administratie-instellingen - Algemeen (Bedrijf)* wordt gebruikt.

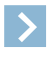

**Let op:** U bent waarschijnlijk met uw BTW-nummer geregistreerd als u zich voor AutoInvoice hebt aangemeld in AccountView versie 9.8a of lager. Het is nu niet mogelijk om (vanuit de instellingen van AutoInvoice) uw eerste registratie (die met uw BTW-nummer) te verwijderen. U blijft dus ook vindbaar met uw BTW-nummer.

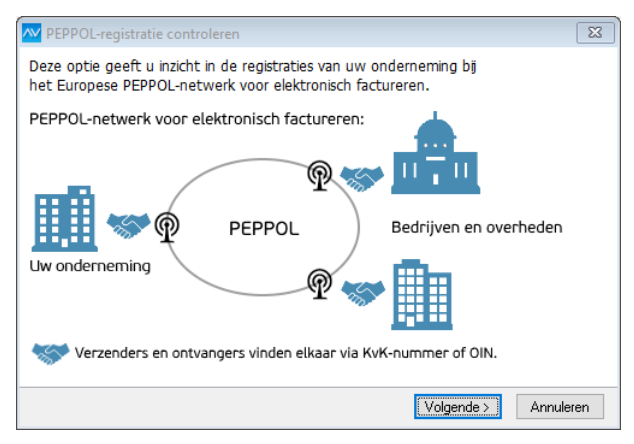

Afbeelding 1.2. Het eerste venster uit de menu-optie waarmee u uw registratie kunt controleren

Zie voor meer informatie over de integratie van Visma.net AutoInvoice en AccountView de gids *Aan de slag met Visma.net AutoInvoice in AccountView*. Die vindt u via de websitepagina *[Visma-diensten](https://nl.visma.com/accountview-support/accountview-supportnotes/visma-diensten-koppelen-met-accountview/) koppelen met AccountView*. Over het gebruiken van boekingsvoorstellen leest u meer in *Werken met het venster Boekingsvoorstellen* ( ) van de helpinformatie van AccountView (handleiding 'Algemeen').

**Zie ook:** Validatie voor belangrijke [e-mailadressen](#page-3-3) in AccountView (4)

#### **AccountView is klaar voor de nieuwe Visma Scanner**

<span id="page-4-1"></span>Er komt binnenkort een nieuwe versie van de app Visma Scanner. Die nieuwe app probeert in de bon of factuur die u fotografeert, direct gegevens te herkennen die voor de boeking in uw administratie nodig zijn. In de app ziet u meteen wat er is herkend. U ziet bijvoorbeeld dat is herkend waar het totaalbedrag op de bon staat, en wát dat bedrag is. Als u de foto naar AccountView stuurt, dan worden de herkende gegevens meegestuurd. We hebben daarom de vensters *Visma Scanner-documenten* en *Visma Scanner-document* uitgebreid met kolommen respectievelijk velden om de ontvangen gegevens op te slaan. Als u van een Visma Scanner-document een dagboekbladzijde aanmaakt (met **Document > Dagboekbladzijde aanmaken** ), dan worden die gegevens automatisch in de dagboekbladzijde overgenomen. Dit maakt het invoeren van de bon of factuur echt een stuk eenvoudiger en minder foutgevoelig.

| Visma Scanner-docume $\times$                                    |             |              |                     |            |                                                                                                    |            |                             |               |              |
|------------------------------------------------------------------|-------------|--------------|---------------------|------------|----------------------------------------------------------------------------------------------------|------------|-----------------------------|---------------|--------------|
| $\boxed{\equiv}$ $\overset{\ast}{\Box}$ $\quad$ Niet vergrendeld |             |              |                     |            | $-$ Q $7$ $+$ $\left\langle \left\langle \left\langle \right\rangle \right\rangle \right\rangle$ $\left\langle \right\rangle$ $\left\langle \right\rangle$ $\left\langle \right\rangle$ |            |                             | $\rightarrow$ |              |
| Invoerdatum $\nabla$                                             | Notitie     | Documenttype | Documentdatum       | Valuta     | Bedrag                                                                                                    | BTW-bedrag | Bedrijfsnummer Bedrijfsnaar |               |              |
| 21-10-2019                                                       | Verlichting | Bon          | 21-10-2019 12:00:00 | <b>EUR</b> | 92.34                                                                                                    |            | 16.03 123456                | LICHT BV      |              |
|                                                                  |             |              |                     |            |                                                                                                    |            |                             |               |              |
|                                                                  |             |              |                     |            |                                                                                                    |            |                             |               | $\checkmark$ |

Afbeelding 1.3. Het venster Visma Scanner-documenten met de kolommen voor de nieuwe velden

U kunt de nieuwe functionaliteit uitbuiten door duidelijke foto's te maken. Dan zal de herkenningssoftware het meest opleveren. Hieronder staan enkele tips voor het maken van duidelijke foto's:

- Zorg ervoor dat er voldoende licht op de bon of factuur valt.
- Richt de camera frontaal op de bon of factuur.
- Zorg ervoor dat de bon of factuur het cameravenster zo veel mogelijk vult.
- <span id="page-4-0"></span>• Beweeg de camera zo min mogelijk.

**Zie ook: Document** > **Stamgegevens administratie** > **Visma Scanner-documenten** ( )

#### **Sinds september weer een nieuwe versie van de AccountView Contact-app**

We brengen diverse keren per jaar een nieuwe versie van de AccountView Contact-app uit. De tot nu toe laatste versie is rond 1 september beschikbaar gekomen. Naast diverse kleine verbeteringen vindt u daarin de volgende wijzigingen:

- Een zoekterm kan nu makkelijk worden verwijderd. We hebben aan het zoekveld een kruisje toegevoegd waarmee u met één klik de zoekterm verwijdert. Zie linker afbeelding.
- Het zoeken in de lijst met signalen is verbeterd doordat wordt aangegeven in welke kolom van het desbetreffende AccountView-venster wordt gezocht. Zie rechter afbeelding.
- Verwerkte facturen met een punt (.) in het factuurnummer worden nu ook getoond in het venster *Betalingen*.

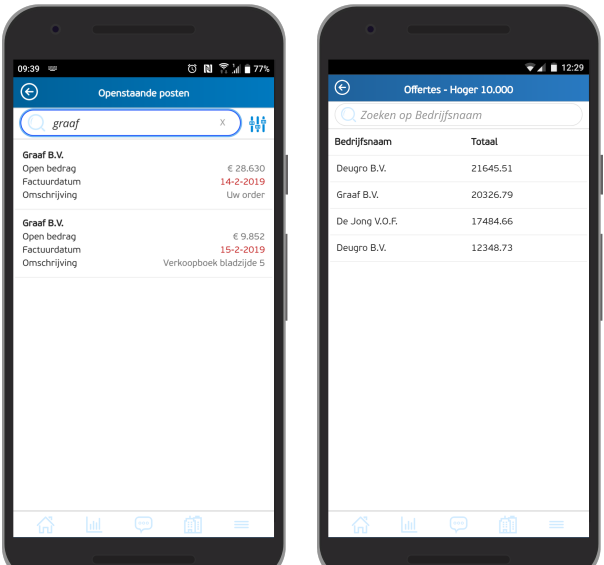

Afbeelding 1.4. Links het kruisje voor verwijderen van een zoekterm, rechts het zoeken in signalen, met de kolom waarin wordt gezocht

Zie voor meer informatie over de app de gids *Aan de slag met de AccountView Contact-app en AccountView*. Die vindt u via de website *[Visma-diensten](https://nl.visma.com/accountview-support/accountview-supportnotes/visma-diensten-koppelen-met-accountview/) koppelen met AccountView*. Over het gebruiken van signalen in AccountView én in de AccountView Contact-app leest u meer in het hoofdstuk *Signalen in het navigatievenster* ( ) van de helpinformatie van AccountView (handleiding 'Algemeen').

Gebruikers van de AccountView Contact-app kunnen de nieuwe versie van de app downloaden uit de Google Play Store of Apple App Store.

<span id="page-5-0"></span>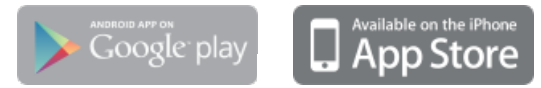

## **1.2 Over bankafschriften én over betaallinks**

#### **De bankrekening uit een afschrift overnemen in de stamgegevens van een relatie**

**Voorwaarden:** *Inlezen bankmutaties*

<span id="page-5-1"></span>Een voor u onbekend bankrekeningnummer uit een bankafschriftregel kunt u nu eenvoudig overnemen in de stamgegevens van de desbetreffende relatie, zonder overtypen of handmatig kopiëren en zelfs zonder het venster *Bankafschrift* te verlaten. Die mogelijkheid krijgt u als u in het bankafschrift een debiteur- of crediteurnummer invoert. Komt het rekeningnummer namelijk nog niet voor in de stamgegevens van die relatie, dan krijgt u het venster *Bankrekening overnemen* te zien. Daar kunt u aangeven of de rekening moet worden overgenomen. Als u op grond van uw modulesamenstelling (*Automatische betalingen*, *Automatische incasso* of *G-rekening*) meer dan één bankrekening per debiteur of crediteur kunt vastleggen, dan kunt u op dat moment kiezen in welke. Steeds wordt voor IBAN's ook meteen de juiste bankcode ingevoerd, zodat u de stamgegevens op dat punt niet alsnog hoeft aan te vullen.

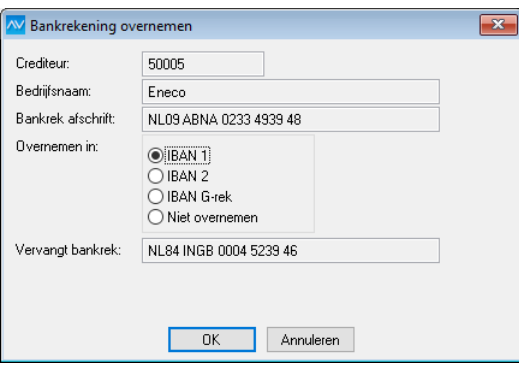

Afbeelding 1.5. Het venster waarin u al dan niet kiest voor het overnemen van het bankrekeningnummer.

**Zie ook:** Telebankieren ( $\Box$ ), Automatische betalingen en incasso ( $\Box$ ), G-rekening ( $\Box$ )

### **Bankafschriften in vreemde valuta en van multivalutarekeningen worden ondersteund**

#### **Voorwaarden:** *Inlezen bankmutaties* & *Uitgebreide vreemde valuta*

<span id="page-6-0"></span>We hebben het mogelijk gemaakt om in het venster *Bankafschriften* bankafschriften met bedragen in een vreemde valuta in te lezen en net als afschriften in euro's te verwerken. Hiervoor hebt u een grootboekrekening in de desbetreffende vreemde valuta nodig, en een bankboek dat daaraan is gekoppeld.

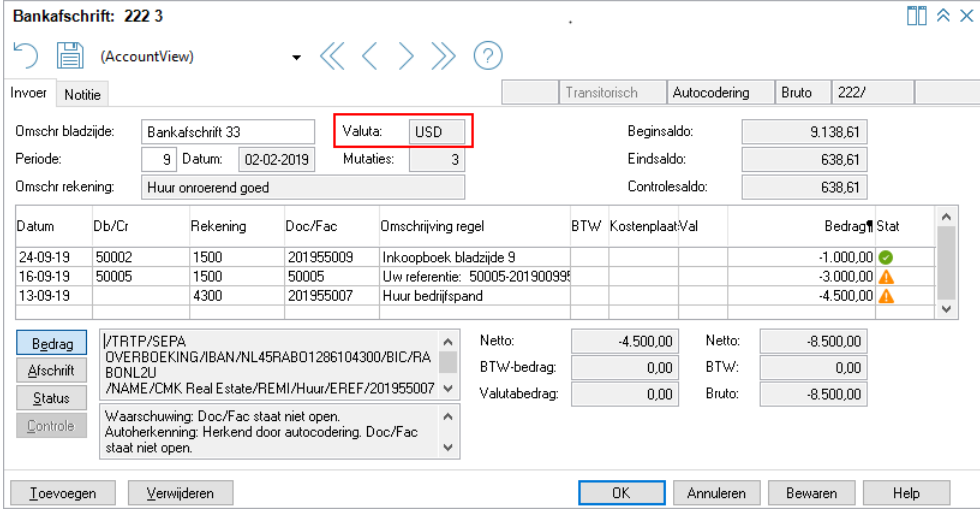

#### Afbeelding 1.6. Een bankafschrift in dollars

We hebben vervolgens een stap verder gezet en hetzelfde gedaan voor afschriften van bankrekeningen die in meerdere valuta naast elkaar worden aangehouden. Een dergelijke rekening wordt ook wel multivalutarekening genoemd en afschriften ervan hebben wel allemaal hetzelfde bankrekeningnummer, maar per afschrift kan een andere valuta zijn gebruikt. Hiervoor hebt u voor elke valuta die kan voorkomen, het volgende nodig:

- een aparte grootboekrekening in die valuta;
- een bankboek met het nummer van de bankrekening (op de tab **Bankgegevens**), en gekoppeld aan de grootboekrekening (veld **Gekoppelde rek** op de tab **Algemeen**).

U hebt dan dus meerdere dagboeken van het type **Bank/Kas** met hetzelfde bankrekeningnummer die elk aan een andere grootboekrekening zijn gekoppeld. Elk van die grootboekrekeningen heeft een andere valutacode.

Als u de benodigde grootboekrekening(en) en bankboek(en) hebt, is het werken met bankafschriften in vreemde valuta of van een multivalutarekening niet anders dan met die van een bankrekening in euro's.

**Zie ook:** Telebankieren (**Qa)**, Uitgebreide vreemde valuta (Qa)

#### **Betalingsverschillen in bankafschriftregels kunt u automatisch laten wegboeken**

#### **Voorwaarden:** *Inlezen bankmutaties*

Staat er in een bankafschrift een regel met een bedrag dat net iets afwijkt van dat van de openstaande post waar het bij hoort, dan kunt u voortaan het verschil bij het verwerken van het afschrift automatisch op de rekening Betalingsverschillen laten boeken. Hoe hoog het verschil mag zijn, bepaalt u zelf. Is het verschil niet groter dan dat bedrag, dan zal AccountView de regel als correct beschouwen (tenzij er andere redenen zijn om dat niet te doen). Met andere woorden: de regel krijgt een groen pictogram; u hoeft er niet naar te kijken om verwerking mogelijk te maken. En dát scheelt u tijd.

Het maximumbedrag voor betalingsverschillen die u ongezien laat boeken, legt u vast in het venster *Administratie-instellingen - Financieel (Financieel I)* ( **Opties > Instellingen > Administratie > Financieel > Financieel I** ). Daar vindt u het nieuwe veld hiervoor: **Max betalingsversch**.

#### **Debiteuren makkelijk laten betalen, met betaallinks op facturen en aanmaningen**

#### **Voorwaarden:** *Facturering* / *Aanmaningen*

In deze versie van AccountView hebben we een integratie met onze nieuwe Visma Betaallinkdienst gerealiseerd. Daarmee kunt u betaallinks toevoegen aan verkoopfacturen (inclusief baliefacturen en facturen voor abonnementen) en aanmaningen, en die laten betalen via een betaalserviceprovider (ofwel een 'collecting payment service provider'). We hebben nu een eerste betaalserviceprovider toegevoegd, namelijk Mollie (*<https://www.mollie.com/nl/>*). We verwachten in de toekomst andere betaalserviceproviders toe te voegen.

Een betaallink leidt de debiteur naar een webpagina van de betaalserviceprovider waar kan worden betaald. De link is onder andere gekoppeld aan het te betalen bedrag; de aanmaning op een factuur krijgt daarom een eigen link, voor het geval er al deelbetalingen zijn gedaan. Elke link blijft een halfjaar geldig.

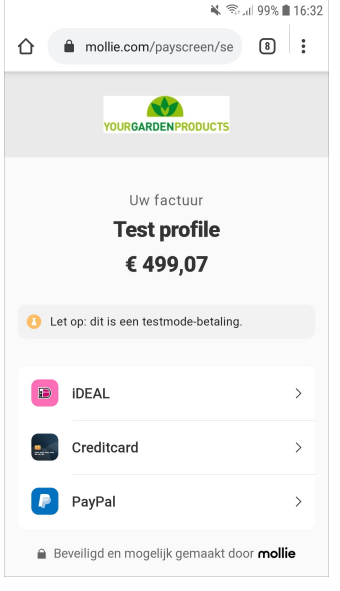

Afbeelding 1.7. Zo ziet de pagina waar de debiteur kan betalen, er ongeveer uit.

In de taalcode die u gebruikt voor de factuur of aanmaning, regelt u in welke taal de debiteur informatie over de betaallink en het gebruik ervan krijgt, bijvoorbeeld als de betaallink is verlopen. U kunt (in het veld **Taal betaallink**) kiezen uit **Nederlands** en **Engels**.

<span id="page-7-0"></span>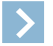

**Let op:** Zolang u geen taal hebt gekozen, staat hier **Standaard** ingesteld, wat voor nu nog neerkomt op Nederlands. Dit gaat in de toekomst mogelijk veranderen.

Een betaallink neemt u in uw facturen en aanmaningen op door een betaallinkveld aan de gebruikte layout toe te voegen. Er is een veld voor een QR-code en een veld voor een tekstuele code beschikbaar. Om de kans op misbruik via phishing te beperken, komen de links alleen in de PDF's van uw facturen en aanmaningen, en niet in e-mails die worden verzonden vanuit AccountView of (als u die dienst gebruikt) Visma.net AutoInvoice.

Voor het toepassen van deze betaallinks hebt u een account bij een betaalserviceprovider nodig en in AccountView moeten de desbetreffende administraties zijn gekoppeld aan ondernemingen. Naast de kosten die de betaalserviceprovider u in rekening brengt, is het gebruik vanuit AccountView op dit moment gratis.

Dit is de beknopte werkwijze voor wie betaallinks wil gebruiken:

- 1. Ga zo nodig eerst naar de website van een door onze Visma Betaallinkdienst ondersteunde betaalserviceprovider en maak daar een account aan.
- 2. Maak, als dat nog niet is gebeurd, in AccountView een of meer ondernemingen aan (met **Document > Onderneming aanmaken** in het venster *Administraties*).
- 3. Open het venster *Ondernemingen* ( **Document > Stamgegevens systeem > Ondernemingen** ) en registreer daar per onderneming het account bij uw provider (met **Document** > **Betaalserviceprovider koppelen**).

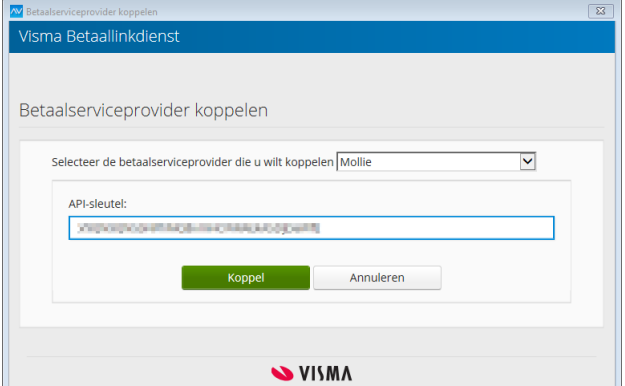

Afbeelding 1.8. Met Visma Betaallinkdienst koppelt u de betaalserviceprovider aan uw onderneming.

4. Selecteer in de te gebruiken taalcodes, op de tab **Algemeen**, in welke taal de debiteur moet worden geïnformeerd over de betaallink.

5. Plaats een betaallinkveld in elk van de te gebruiken layouts (via **Bewerken > Layout** in de vensters *Verkoopfacturen*, *Abonnementen* en *Aanmaningen*; selecteer onderaan **Betaallinkvelden**).

De codes in de betaallinkvelden in de layout zijn ongeldig en alleen bedoeld voor positionering en opmaak.

6. Verstuur uw facturen en aanmaningen zoals u dat gewend bent.

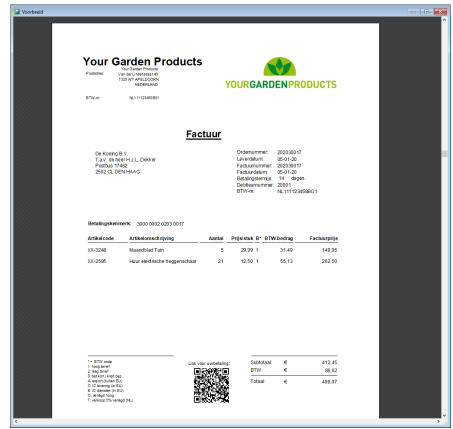

Afbeelding 1.9. Voorbeeld van een verkoopfactuur met een QR-code

Tips:

- Neem in de PDF's zowel een QR-code als een tekstuele code op, dan kunnen uw debiteuren kiezen welke ze gebruiken.
- Vertel uw debiteuren dat de pagina die met de link wordt geopend, een URL heeft die begint met https://pay.visma.nl/. Het bevordert hun internetveiligheid als ze dat kunnen controleren.
- U kunt aparte layouts met en zonder betaallink maken, bijvoorbeeld die voor B2B-verkoop zónder en die voor B2C-verkoop mét.
- De registratie van uw account bij de betaalserviceprovider in AccountView geldt per onderneming. Als u meer van zulke accounts hebt, dan selecteert u dus per onderneming welke moet worden gebruikt.

<span id="page-8-0"></span>**Zie ook:** Administraties en ondernemingen inrichten ( ), Layouts ( ), **Document** > **Stamgegevens administratie** > **Taalcodes** ( $\Box$ )

## **1.3 Over boekingsvoorstellen**

In de vorige versie van AccountView (versie 10.0) hebben we het venster *Boekingsvoorstellen* uitgebreid met mogelijkheden om voorstellen onder voorwaarden ongezien te verwerken. We werken toe naar een systeem waarmee u (als en voor zover u dat wilt) facturen automatisch kunt verwerken. Het idee van automatische verwerking wordt al door een groot aantal gebruikers omarmd. Bij hun enthousiaste reacties zaten veel suggesties om nog beter onderscheid te kunnen maken tussen facturen waar u per se naar wilt kijken en facturen die eigenlijk automatisch door kunnen. We hebben daarvan nu deze gerealiseerd:

- <span id="page-8-1"></span>• *[Maximumbedrag](#page-8-1) voor automatisch accepteren* (9)
- <span id="page-8-2"></span>• Voor de module *Automatische betalingen*: *Facturen van nieuwe crediteuren blokkeren voor [automatische](#page-9-0) betalingen* (10)

#### **Maximumbedrag voor automatisch accepteren**

U kunt nu per crediteur een bedrag instellen waarboven u zijn facturen niet automatisch geaccepteerd wilt zien. Bijvoorbeeld om enerzijds de maandelijkse afrekening van uw energieleverancier (metsteeds hetzelfde bedrag) wel ongezien te laten verwerken, maar anderzijds te voorkomen dat een hoge jaarafrekening er zomaar doorglipt.

Op de tab **Boekingsvoorstellen** van het venster *Stamgegevens crediteur* vindt u voor dat doel het nieuwe veld **Tot maximumbedrag**. Daar kunt u invoeren tot welk bedrag boekingsvoorstellen automatisch een groen pictogram mogen krijgen en dus kunnen worden verwerkt zonder dat ze worden bekeken.

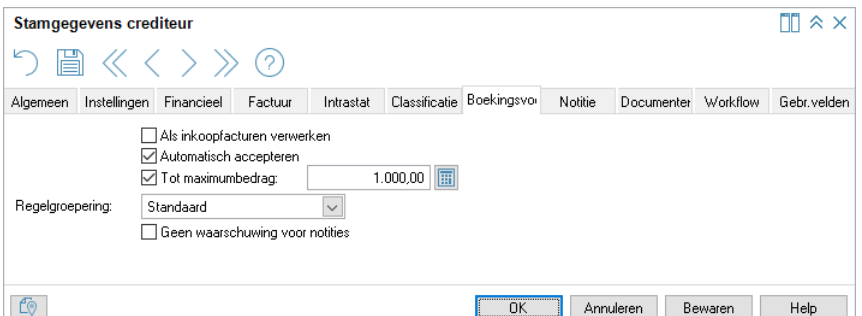

Afbeelding 1.10. De tab **Boekingsvoorstellen** van venster Stamgegevens crediteur met het nieuwe veld

Waarschijnlijk komt u dat veld **Tot maximumbedrag** echter voor het eerst tegen als u in het venster *Boekingsvoorstellen* een voorstel accepteert. Het zit namelijk ook in het venster *Voorstel accepteren*. Het bedrag dat u daar invoert, wordt automatisch in de stamgegevens van de crediteur vastgelegd.

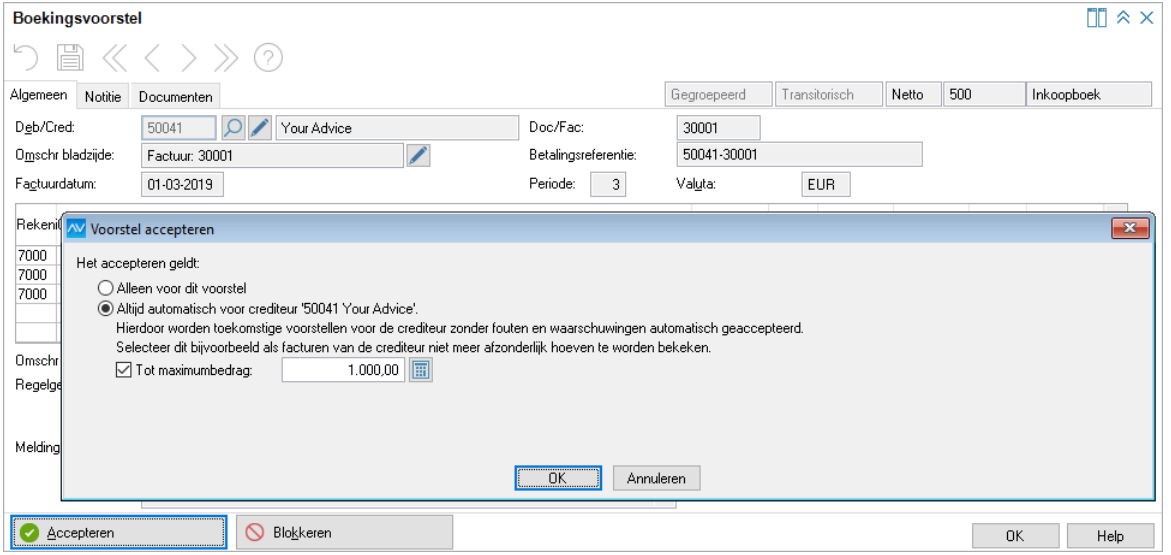

<span id="page-9-0"></span>Afbeelding 1.11. Ook vanuit een boekingsvoorstel kunt u een maximumbedrag voor acceptatie invoeren

Zie ook: Werken met het venster Boekingsvoorstellen ( $\square$ )

#### **Facturen van nieuwe crediteuren blokkeren voor automatische betalingen**

**Voorwaarden:** *Automatische betalingen*

Stel, u opent een boekingsvoorstel van een factuur. Die is van een nieuwe crediteur, dus u kiest in het voorstel achter **Deb/Cred** op **Selecteren of aanmaken**. Het venster *Crediteur: selecteren of aanmaken* wordt geopend, en u selecteert daar **Nieuwe crediteur aanmaken**. AccountView controleert nu of de crediteur in zijn factuur heeft opgenomen dat de betaling van de factuur via een automatische incasso-opdracht gaat. Is dat het geval, dan krijgt u op dat moment de vraag of u automatische betalingen voor deze crediteur wilt toestaan.

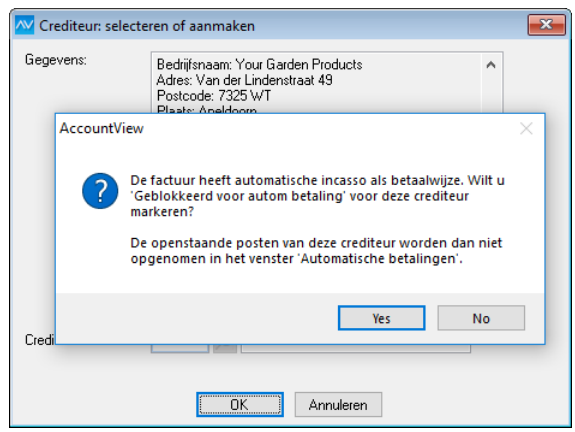

Afbeelding 1.12. De crediteur wil u facturen via automatische incasso laten voldoen. Wilt u ze blokkeren voor automatische betaling?

Antwoordt u bevestigend, dan wordt in de stamgegevens van de nieuwe crediteur het veld **Geblokkeerd voor autom betaling** (tab **Instellingen**) gemarkeerd. De openstaande posten van deze crediteur, inclusief die voor dit boekingsvoorstel, komen dan niet in het venster *Automatische betalingen*.

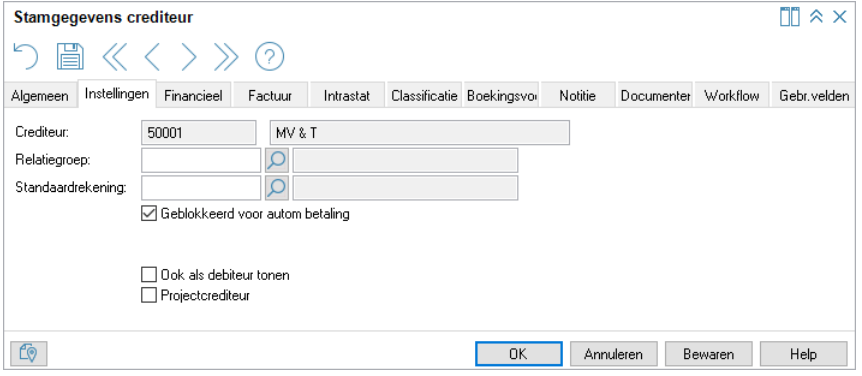

<span id="page-10-1"></span>Afbeelding 1.13. Het veld **Geblokkeerd voor autom betaling** in de stamgegevens van de crediteur

<span id="page-10-0"></span>**Zie ook:** Werken met het venster Boekingsvoorstellen ( $\Box$ ), Automatische betalingen en incasso ( $\Box$ )

## **1.4 Over wetswijzigingen**

#### **De vrije ruimte van de WKR wordt per 2020 anders berekend**

Op 1 januari 2020 worden wijzigingen in de werkkostenregeling (WKR) van kracht. De vrije ruimte van de WKR wordt vergroot, maar belangrijker voor de functionaliteit van AccountView is dat er moet kunnen worden gerekend met meerdere percentages. In het venster *Administratie-instellingen - Algemeen (Administratie)* ( **Opties > Instellingen > Administratie > Algemeen > Administratie** ) is daarom het veld **WKR-percentage** vervangen door de knop **WKR-tabel**. In die tabel kunt u de benodigde loonsombedragen en percentages kwijt.

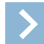

Let op: Als u AccountView updatet naar versie 10.0a, dan worden in uw administraties automatisch de tabelgegevens voor 2019 en 2020 opgenomen.

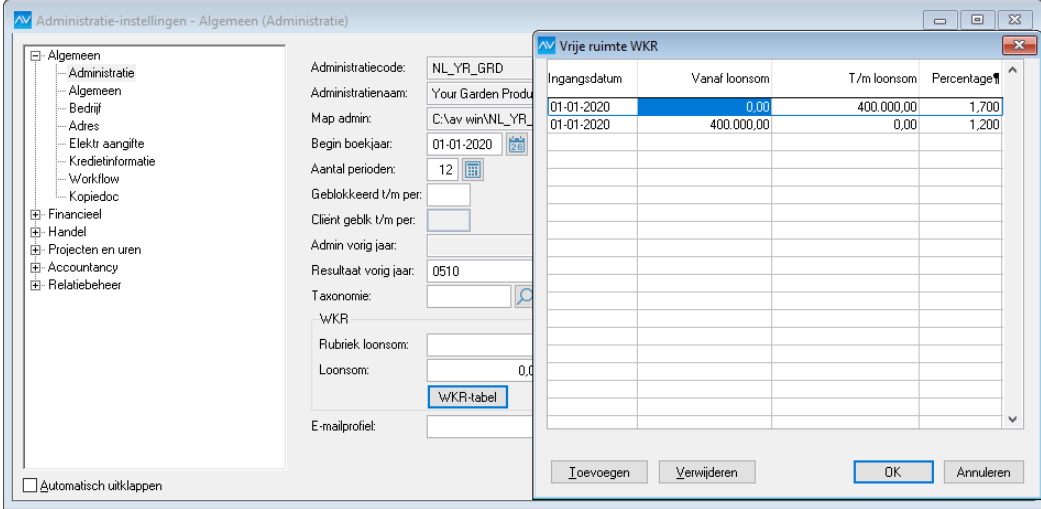

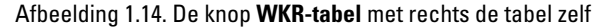

Meer informatie over de WKR leest u bijvoorbeeld op deze webpagina van de rijksoverheid: *Hoe gebruik ik als [ondernemer](https://www.rijksoverheid.nl/onderwerpen/inkomstenbelasting/vraag-en-antwoord/werkkostenregeling-wkr) de [werkkostenregeling](https://www.rijksoverheid.nl/onderwerpen/inkomstenbelasting/vraag-en-antwoord/werkkostenregeling-wkr) (WKR)?*

#### <span id="page-10-2"></span>**Wijzigingen rond BTW-nummers met ingang van 2020**

Op 1 januari 2020 krijgt het oude BTW-nummer officieel een andere naam: omzetbelastingnummer. Daarnaast komt er een nieuw nummer: het BTW-identificatienummer. Voor wie geen eenmanszaak heeft, zijn dit identieke nummers, en beide zijn gelijk aan het huidige BTW-nummer. Voor eenmanszaken (waaronder ZZP'ers en freelancers) zijn dit verschillende nummers; hun oude BTW-nummer, maar dan zonder NL, wordt hun omzetbelastingnummer, en ze ontvangen van de Belastingdienst hun nieuwe BTW-identificatienummer.

In AccountView versie 10.0a worden deze wijzigingen ondersteund. Dat heeft gevolgen voor de velden in het venster *Administratie-instellingen - Algemeen (Bedrijf)*:

- Het veld **Fiscaal BTW-nr** heet nu **Omzetbelastingnr**.
- Er is een nieuw veld toegevoegd: **BTW-identificatienr**.

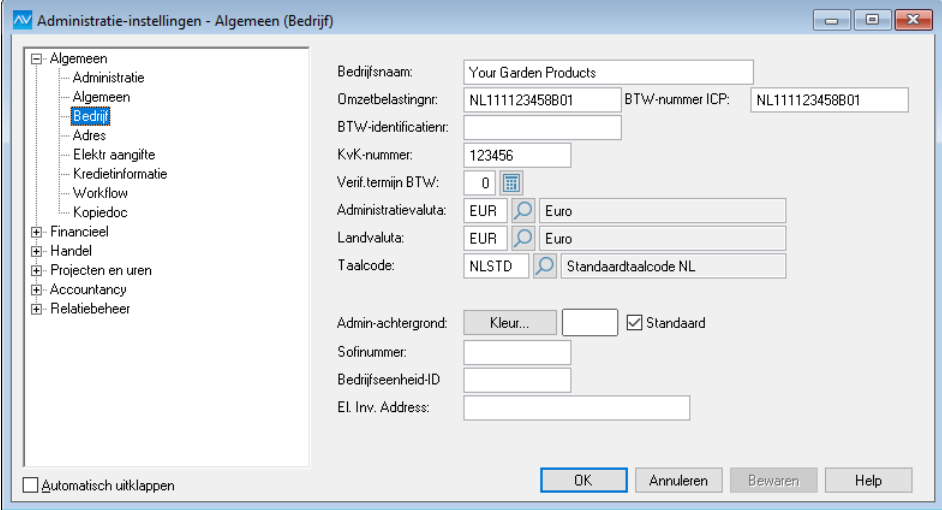

Afbeelding 1.15. Het venster Administratie-instellingen - Algemeen (Bedrijf) met de veldwijzigingen

Als u *geen* eenmanszaak hebt, dan zijn gevolgen heel beperkt. U kunt desgewenst op uw facturen en uw website de naam 'BTW-nummer' wijzigen in 'BTW-identificatienummer'. Uw BTW-nummer wordt in AccountView automatisch overgenomen in het veld **Omzetbelastingnr**.

Als u een eenmanszaak hebt, dan moet u wat meer doen. U krijgt eind 2019 van de Belastingdienst een nieuw

BTW-identificatienummer en moet ervoor zorgen dat op 1 januari 2020 op uw verkoopfacturen, website en mogelijk op meer plaatsen, uw oude BTW-nummer is vervangen door uw BTW-identificatienummer. Het omzetbelastingnummer gebruikt u alleen nog bij contact met de Belastingdienst. Voor u staan hieronder een aantal stappen voor de in AccountView benodigde wijzigingen.

#### **Stappen voor eenmanszaken**

- 1. Kies **Opties > Instellingen > Administratie > Algemeen > Bedrijf** .
- 2. Neem in het veld **Omzetbelastingnr** het omzetbelastingnummer over uit de informatie die u van de Belastingdienst hebt ontvangen.

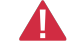

**Pas op:** Direct vóór dat nummer zet u NL. Dit is nodig voor de correcte werking van AccountView. Dus als uw omzetbelastingnummer volgens de Belastingdienst 111123458B01 is, dan voert u in: NL111123458B01.

- 3. Neem in het veld **BTW-identificatienr** het BTW-identificatienummer uit de informatie van de Belastingdienst over.
- 4. Kies, als u uw BTW-aangiften vanuit AccountView verstuurt, **Opties > Instellingen > Administratie > Algemeen > Elektr aangifte** .
- 5. Neem bij **BTW-nummer OB** het omzetbelastingnummer over uit de informatie die u van de Belastingdienst hebt ontvangen.

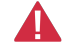

**Pas op:** Ook hier zet u vóór dat nummer NL.

- 6. Open de layout(s) die u gebruikt voor uw verkoopfacturen. Uw BTW-nummer kan hier zijn opgenomen als tekst of met de algemene expressie **Bedrijfsfiscaal BTW-nummer**.
- <span id="page-11-0"></span>7. Als uw BTW-nummer daar is opgenomen als tekst, dan past u de tekst aan. Als de algemene expressie **Bedrijfsfiscaal BTW-nummer** is gebruikt, dan vervangt u die door de nieuwe algemene expressie **BTW-identificatienummer**.

Als u in de layout 'BTW-nummer' als naam bij het nummer hebtstaan, dan kunt u dat wijzigen in 'BTW-identificatienummer'.

## **1.5 Over diverse kleinere verbeteringen**

#### <span id="page-11-1"></span>**Facturen met lange nummers beter traceerbaar door een nieuwe weergave**

**Voorwaarden:** AccountView Team / AccountView Business

Al enkele versies geleden is ingevoerd dat inkomende facturen een vervangend factuurnummer krijgen als het oorspronkelijke nummer meer dan tien tekens heeft. Dat oorspronkelijke nummer komt dan in het veld **Betalingsreferentie**. In lijstvensters met openstaande posten zit echter niet standaard de kolom **Betalingsreferentie** en zo is niet altijd meteen duidelijk met welk factuurnummer een crediteur zijn factuur heeft aangeleverd.

Dat kan het wat omslachtig maken om een specifieke openstaande post terug te vinden. Daarom leveren we vanaf deze nieuwe versie van AccountView voor diverse lijstvensters een aparte weergave mee. De weergave heet **Betalingsreferentie** en als u

die weergave selecteert, dan wordt de kolom **Betalingreferentie** toegevoegd. Wel zo makkelijk als u een specifieke factuur met zo'n lang nummer zoekt.

De nieuwe weergave vindt u in deze vensters (mits beschikbaar op basis van uw licentie):

- *Debiteurkaart*, *Crediteurkaart* en *Debiteur-/crediteurkaart*
- *Openstaande posten* en *Openstaande postenanalyse*
- *Automatische betalingen*

**Zie ook: Bestand** > **Handel** > **Inkoopfacturen** > **F6** ( )

#### **Duidelijker knoppen in het venster** Persoonlijke instellingen - Weergave

<span id="page-12-1"></span>Het venster *Persoonlijke instellingen - Weergave* bevatte tot nu toe drie identieke knoppen met de tekst **Leegmaken**. In de tekst links van elke knop stond wat er werd leeggemaakt. Het kwam erop aan de juiste knop te kiezen. Mogelijk hebt u, net als sommige andere gebruikers, gemerkt dat er daarbij makkelijk wat verkeerd kon gaan. Na het kiezen van een knop werd u weliswaar gevraagd uw keuze te bevestigen, maar, overtuigd van de juistheid van uw handelen, drukte u meteen op Enter. Omdat standaard **Ja** (of **Yes** in een Engelstalige versie van Windows) was geselecteerd, zag u zo niet dat u instellingen leegmaakte die u wilde behouden.

Voor deze situatie hebben we een oplossing gevonden. De oude knoppen zijn vervangen door nieuwe en op elke knop staat waar die voor is:

- **Het weergeven van meldingen weer inschakelen**
- **Alle persoonlijke weergaven verwijderen**
- **Alle persoonlijke vensterinstellingen verwijderen**

Bovendien bent u niets kwijt als u na het kiezen van een knop meteen op Enter drukt, want nu isstandaard **Nee** (of **No**) geselecteerd in het venster met de vraag om te bevestigen.

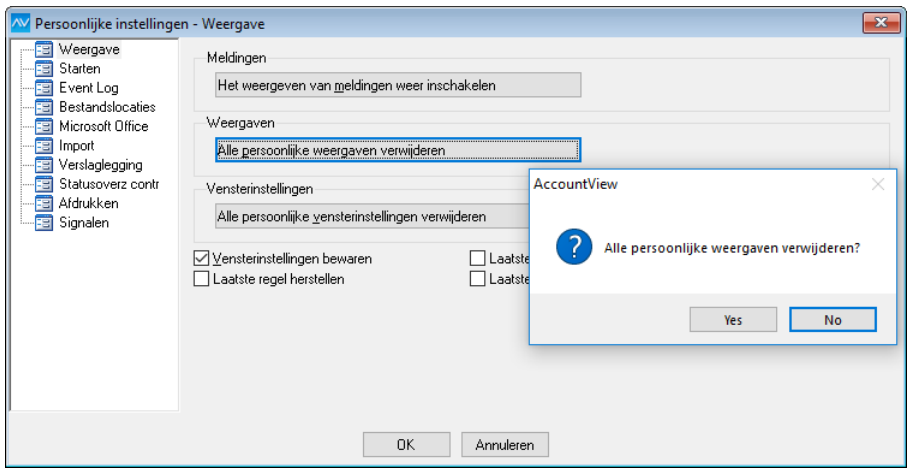

Afbeelding 1.16. Het venster Persoonlijke instellingen - Weergave met de nieuwe knoppen

**Zie ook:** Persoonlijke instellingen in AccountView vastleggen ( $\Box$ )

#### **EDI-Circle-berichten behouden nu altijd de eigen omschrijving**

<span id="page-12-0"></span>Voor het importeren van dagboekberichten is het mogelijk om gebruik te maken van het veld **Omschrijvingen op basis van dagboekinstellingen** in het venster *Administratie-instellingen - Financieel (Financieel II)*. Hoewel dat voor de meeste dagboekberichten een goede oplossing is, werd dit bij het importeren van EDI-Circle-berichten als een beperking ervaren. Veel gebruikers wilden liever de omschrijving uit de EDI-Circle-berichten importeren.

Om ervoor te zorgen dat alle dagboekberichten bij het importeren de gewenste omschrijving krijgen, hebben we er daarom voor gezorgd dat de instelling **Omschrijvingen op basis van dagboekinstellingen** bij het importeren van EDI-Circle-berichten wordt genegeerd. Op die manier behouden EDI-Circle-berichten bij het importeren de eigen omschrijving.

#### **Ingevoerde tekens voor selectie blijven zichtbaar**

In de lijstvensters van AccountView kunt u heel snel een selectie maken door simpelweg een aantal tekens te typen. Deze tekens ziet u boven aan het venster staan, achter **Selecteren**.

We hebben hierin een kleine, maar erg handige verbetering aangebracht. Als u een selectie hebt gemaakt, en u klikt daarna bijvoorbeeld op een regel in het lijstvenster, dan blijven de getypte tekens nu achter **Selecteren** staan. Nu blijft dus zichtbaar op welke tekens de selectie is gemaakt.

#### <span id="page-13-9"></span>**Verbeteringen in notities bij activiteiten**

Als u van de mogelijkheid gebruikmaakt om in AccountView notities bij activiteiten vast te leggen (op de tab **Notitie** van het venster *Stamgegevens activiteit*), dan zullen de volgende verbeteringen u aanspreken:

- Bij het lezen van lange notities springt de cursor nu niet meer na verloop van tijd naar het begin van de notitie terug.
- Het venster *Notitie activiteit* is nu groter gemaakt, en u kunt bovendien zelf de afmetingen aanpassen.
- <span id="page-13-1"></span>• U kunt in het venster *Notitie activiteit* nu ook de gebruikersnaam en datum met Ctrl+D invoeren.

#### **Weergave met werkstation in Audit Trail (systeem)**

**Voorwaarden:** AccountView Team / AccountView Business

Aan het venster *Audit Trail (systeem)* wordt nu standaard een weergave met de naam **Werkstation** meegeleverd. Als u deze weergave kiest, dan wordt in dit venster ook de kolom **Werkstation** weergegeven.

<span id="page-13-2"></span>Hierdoor kunt u gemakkelijk zien op welke werkstations wordt ingelogd bij AccountView. Als u werkzaamheden wilt uitvoeren op alle werkstations waarop wordt ingelogd bij AccountView, dan kunt u op deze manier eenvoudig vaststellen welke dat zijn.

#### **En bovendien**

- <span id="page-13-4"></span>• U kunt er nu voor kiezen om bij het aanmaken van een nieuw boekjaar geen vergelijkende cijfers te laten overnemen. In de vensters van de menu-optie **Document > Administratie aanmaken** zitten namelijk (net als in **Document > Overnemen > Beginbalans** ) nu ook de velden **Vergelijkende cijfers overnemen** en **Vergelijkende budgetcijfers overnemen**. Ze zijn standaard gemarkeerd, en dan is de werking als voorheen.
- Overheidsinstanties vragen soms aan hun crediteuren om in hun elektronische facturen (die u natuurlijk eenvoudig via Visma.net AutoInvoice kunt versturen) enkele extra gegevens op te nemen. Het gaat om gegevens die de overheidsinstantie aan u heeft doorgegeven. In uw verkoopfacturen kunt u die nu vastleggen. Op de tab **Algemeen** van het venster *Verkoopfactuur* staan deze nieuwe velden:
	- **Inkoopordernr**, **Projectreferentie** en **Boekingsinformatie** voor de verkoopfactuur;
	- **Vorig factuurnr** voor een eventuele creditnota.
- <span id="page-13-10"></span>• AccountView kan worden geïntegreerd met vele producten en diensten. Daarom is het van groot belang dat de gegevensuitwisseling tussen AccountView en die integraties correct verloopt. Om die reden hebben we de optie **Opties > Sleutelveld wijzigen** in het venster *Ondernemingen* uitgeschakeld.
- <span id="page-13-3"></span>• Voor het importeren en verwerken van boekingsvoorstellen (d.w.z. dagboekberichten van de typen **AutoInvoice**, **UBL-factuur**, **Severa** en **eVerbinding**) golden een aantal voorwaarden. Zo was het in vorige versies van AccountView verplicht om het veld **Debiteuren/crediteuren automatisch nummeren** in het venster *Administratie-instellingen - Financieel (Financieel II)* te markeren. Vanaf AccountView versie 10.0a worden bij dit proces geen crediteuren meer automatisch aangemaakt. Daarom is het nu niet meer verplicht om dit veld te markeren.
- <span id="page-13-8"></span><span id="page-13-6"></span>• Op basis van feedback van onze gebruikers hebben we het openen van documenten die aan stamgegevens zijn gekoppeld, makkelijker gemaakt. U hebt bijvoorbeeld het venster *Automatische betalingen* geopend en wilt een bijbehorende inkooporder openen. U hoeft nu niet meer eerst de stamgegevens te openen, want u kunt al in het lijstvenster de gewenste regel selecteren en op **Ctrl+H** drukken (of **Zoeken > Gekoppeld document openen in documentweergave** kiezen).
- <span id="page-13-7"></span>• Voor de modules *Kostenverdeel I*, *Consolidatie internationaal* en *Intercompanyboekingen*:

U kunt nu ook verdeelsleutels kopiëren; in het venster *Verdeelsleutels*is daarvoor de menu-optie **Bewerken > Stamgegeven kopiëren** beschikbaar gemaakt.

<span id="page-13-0"></span>• Voor de module *Intrastat*:

Mag u uw Intrastat-aangifte bij het CBS per jaar doen? Aan het tweede venster van de menu-optie **Rapporten > Intrastat-aangifte** is het veld **Jaaraangifte** toegevoegd. Als u dat markeert, bevat het rapport de aangiftegegevens voor het hele statistiekjaar.

## **1.6 Over verbeteringen specifiek voor accountants**

#### **Ook weer verbeteringen voor de integratie met Visma eAccounting**

#### <span id="page-13-5"></span>**Gegevensuitwisseling met verkeerd eAccounting-bedrijf is nu beter te voorkomen**

#### **Voorwaarden:** *Accountants Toolkit*

Het is niet ondenkbaar: u koppelt per ongeluk een onderneming uit AccountView in Visma eAccounting aan een verkeerd bedrijf. Hinderlijk als u die fout pas ontdekt nadat er gegevens zijn uitgewisseld. We hebben daarom nu ingebouwd dat automatisch wordt gecontroleerd of de onderneming en het bedrijf hetzelfde KvK-nummer hebben. De controle gebeurt als u boekingen uit eAccounting ophaalt of mutaties naar eAccounting verzendt.

In verband met deze controle is het vanaf deze versie van AccountView verplicht om in het venster *Onderneming* het veld **KvK-nummer** in te voeren als u met eAccounting gegevens wilt uitwisselen. U krijgt een melding als u **Document > Boekingen uit eAccounting ophalen** of **Document > Mutaties verzenden naar eAccounting** kiest en dat nummer ontbreekt. Mocht

bij de controle blijken dat het KvK-nummer in AccountView en dat in eAccounting niet overeenstemmen, dan leest u dat in het optierapport; uiteraard worden er voor de desbetreffende onderneming dan geen boekingen opgehaald of mutaties verzonden.

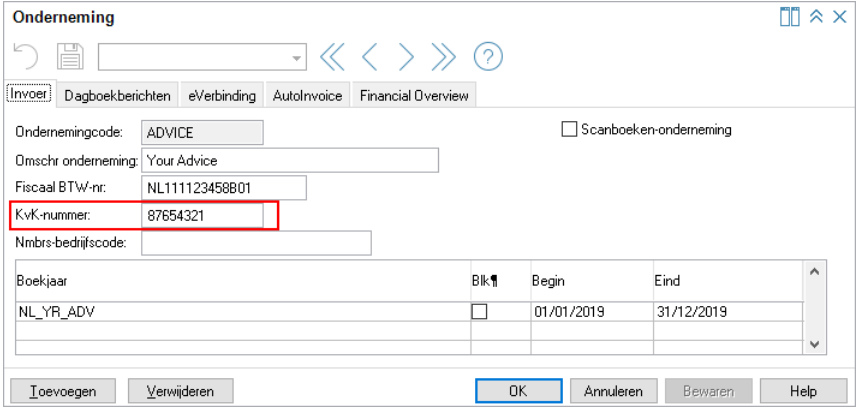

Afbeelding 1.17. Hier voert u het KvK-nummer van de onderneming in.

Zie voor meer informatie over de integratie van Visma eAccounting met AccountView de gids *Accountants aan de slag met Visma eAccounting en AccountView*. Die vindt u via de websitepagina *[Visma-diensten](https://nl.visma.com/accountview-support/accountview-supportnotes/visma-diensten-koppelen-met-accountview/) koppelen met AccountView*.

#### **BTW van verkoopfacturen uit eAccounting wordt in AccountView beter geboekt**

<span id="page-14-0"></span>**Voorwaarden:** *Accountants Toolkit*

In Visma eAccounting wordt de BTW van verkoopfacturen gesaldeerd per BTW-code en op een regel geboekt. In verkoopfacturen die uit eAccounting naar AccountView waren opgehaald, kreeg zo de eerste omzetregel met de desbetreffende BTW-code het hele BTW-bedrag voor die code toebedeeld. Dat maakte het voor medewerkers van accountantskantoren lastig controleren.

Als oplossing hiervoor is in AccountView versie 10.0a een proces ingebouwd dat de gesaldeerde BTW-bedragen uitsplitst en netjes over de omzetregels met de desbetreffende BTW-code verdeelt. De afbeeldingen laten zien hoe dat nu in zijn werk gaat.

Daarnaast kon het soms voorkomen dat de BTW in AccountView niet aan de juiste boekingsregel werd gekoppeld. Dat is nu ook verholpen.

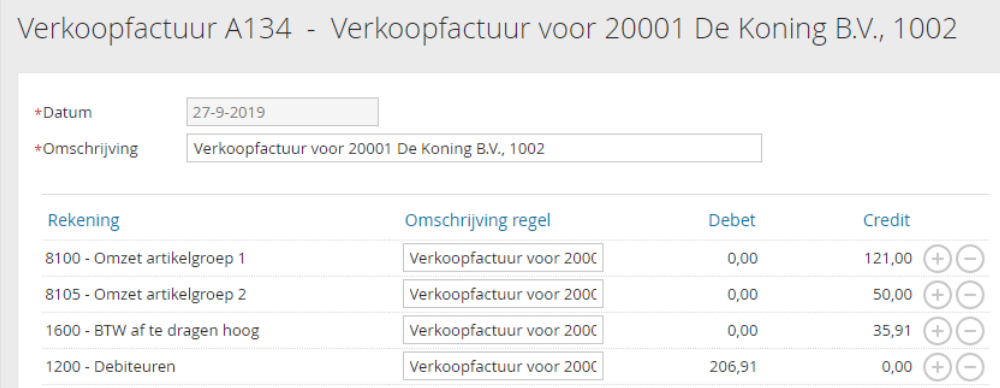

Afbeelding 1.18. Het boekstuk in eAccounting; hier is te zien dat eAccounting de BTW saldeert.

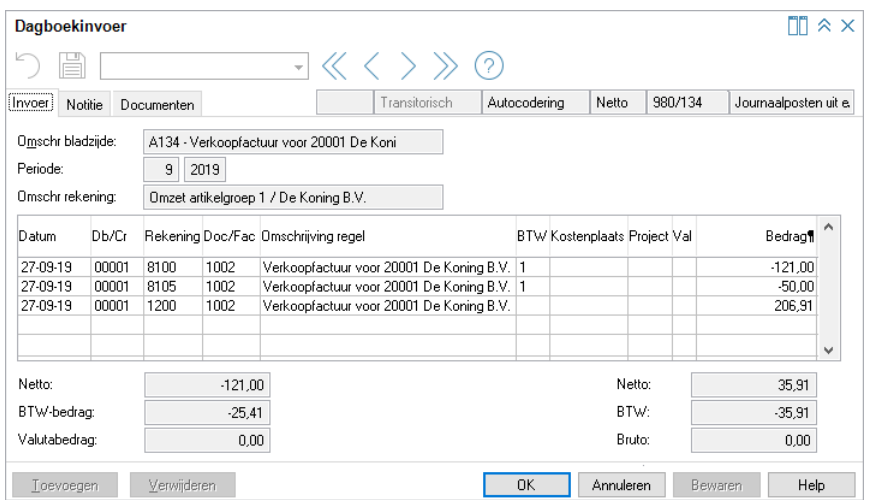

Afbeelding 1.19. Het resultaat in AccountView; hier is te zien dat AccountView de BTW nu over de twee regels verdeelt.

## <span id="page-16-0"></span>**Index**

#### **A**

AccountView Contact-app [5](#page-4-0) Activiteiten [14](#page-13-1) Afschriften controleren en aanvullen [6](#page-5-1) Audit Trail (systeem) [14](#page-13-2) AutoInvoice E-mailadressen [4](#page-3-4) Registratie [4](#page-3-5) Automatisch nummeren Crediteuren [14](#page-13-3) Debiteuren [14](#page-13-3) Automatische betalingen Crediteuren blokkeren [11](#page-10-1)

#### **B**

Bankafschriften Vreemde valuta [7](#page-6-0) Bankrekeningen Afschriften inlezen [6](#page-5-1) Debiteuren/crediteuren [6](#page-5-1) Beginbalans Vergelijkende (budget)cijfers overnemen [14](#page-13-4) Betaallinks Layouts [8](#page-7-0) Betaalwijzen Betaallinks [8](#page-7-0) Betalingsreferenties Externe factuurnummers [12](#page-11-1) Boekingsvoorstellen Automatische betalingen blokkeren [11](#page-10-1) Maximumbedrag acceptatie [9](#page-8-2) BTW Boekingen uit eAccounting [15](#page-14-0) BTW-identificatienummer [11](#page-10-2) BTW-nummer OB [11](#page-10-2)

#### **C**

Contact-app [5](#page-4-0)

Crediteuren Automatische betalingen blokkeren [11](#page-10-1) Bankrekeningen [6](#page-5-1)

#### **D**

Debiteuren Bankrekeningen [6](#page-5-1)

#### **E**

E-mailadressen Valideren [4](#page-3-4) eAccounting BTW [15](#page-14-0) KvK-nummer [14](#page-13-5) Synchronisatie [14](#page-13-5) EDI-Circle-berichten [13](#page-12-0)

#### **F**

Facturen Betalingsreferenties [12](#page-11-1)

#### **G**

G-rekening [6](#page-5-1) Gekoppeld document openen in documentweergave [14](#page-13-6)

#### **I**

Intrastat Jaaraangiften [14](#page-13-7)

#### **K**

Kopiëren Verdeelsleutels [14](#page-13-8)

## **L**

Layouts Betaallinks [8](#page-7-0)

#### **N**

Notities [14](#page-13-1)

#### **O**

Omzetbelastingnummer [11](#page-10-2) Ondernemingen eAccounting [14](#page-13-5) Openstaande posten Betalingsreferenties tonen [12](#page-11-1) Lange factuurnummers [12](#page-11-1)

#### **P**

Persoonlijke instellingen [13](#page-12-1)

#### **S**

Selecteren [14](#page-13-9) Sleutelveld wijzigen [14](#page-13-10)

#### **V**

Valideren E-mailadressen [4](#page-3-4) Verdeelsleutels Kopiëren [14](#page-13-8) Vergelijkende budgetcijfers overnemen [14](#page-13-4) Vergelijkende cijfers overnemen [14](#page-13-4) Visma Scanner [5](#page-4-1) Visma-diensten [4](#page-3-4) Visma.net AutoInvoice [4](#page-3-4)

#### **W**

Werkstation [14](#page-13-2)